# Autenticazione ASA 8.x Anyconnect con carta eID belga  $\overline{\phantom{a}}$

### Sommario

[Introduzione](#page-0-0) **[Prerequisiti](#page-0-1) [Requisiti](#page-1-0)** [Componenti usati](#page-1-1) **[Convenzioni](#page-1-2)** [Premesse](#page-1-3) [Configurazione PC locale](#page-1-4) [Sistema operativo](#page-1-5) [Lettore di schede](#page-1-6) [Software runtime eID](#page-2-0) [Certificato di autenticazione](#page-2-1) [Installazione di AnyConnect](#page-4-0) [Requisiti dell'ASA](#page-4-1) [Configurazione ASA](#page-5-0) [Passaggio 1. Abilitare l'interfaccia esterna](#page-6-0) [Passaggio 2. Configurare il nome di dominio, la password e l'ora di sistema](#page-7-0) [Passaggio 3. Abilitare un server DHCP sull'interfaccia esterna.](#page-8-0) [Passaggio 4. Configurare il pool di indirizzi VPN eID](#page-9-0) [Passaggio 5. Importazione del certificato CA radice \(Belgio\)](#page-10-0) [Passaggio 6. Configurare Secure Sockets Layer](#page-11-0) [Passaggio 7. Definizione dei Criteri di gruppo predefiniti](#page-16-0) [Passaggio 8. Definizione del mapping dei certificati](#page-18-0) [Passaggio 9. Aggiungere un utente locale](#page-19-0) [Passaggio 10. Riavviare l'appliance ASA](#page-20-0) **[Ottimizzazione](#page-20-1)** [Configurazione in un minuto](#page-20-2)

[Informazioni correlate](#page-23-0)

## <span id="page-0-0"></span>**Introduzione**

Questo documento descrive come configurare l'autenticazione ASA 8.x Anyconnect per usare la scheda eID belga.

## <span id="page-0-1"></span>**Prerequisiti**

### <span id="page-1-0"></span>**Requisiti**

Nessun requisito specifico previsto per questo documento.

#### <span id="page-1-1"></span>Componenti usati

Le informazioni fornite in questo documento si basano sulle seguenti versioni software e hardware:

- ASA 5505 con il software ASA 8.0 appropriato
- Client AnyConnect
- $\cdot$  ASDM 6.0

Le informazioni discusse in questo documento fanno riferimento a dispositivi usati in uno specifico ambiente di emulazione. Su tutti i dispositivi menzionati nel documento la configurazione è stata ripristinata ai valori predefiniti. Se la rete è operativa, valutare attentamente eventuali conseguenze derivanti dall'uso dei comandi.

#### <span id="page-1-2"></span>**Convenzioni**

Per ulteriori informazioni sulle convenzioni usate, consultare il documento [Cisco sulle convenzioni](//www.cisco.com/en/US/tech/tk801/tk36/technologies_tech_note09186a0080121ac5.shtml) [nei suggerimenti tecnici.](//www.cisco.com/en/US/tech/tk801/tk36/technologies_tech_note09186a0080121ac5.shtml)

### <span id="page-1-3"></span>Premesse

L'eID è una scheda PKI (Public Key Infrastructure) rilasciata dal governo belga che gli utenti devono utilizzare per l'autenticazione su un PC Windows remoto. Il client software AnyConnect è installato sul PC locale e riceve le credenziali di autenticazione dal PC remoto. Al termine dell'autenticazione, l'utente remoto potrà accedere alle risorse centrali tramite un tunnel SSL completo. All'utente remoto viene assegnato un indirizzo IP ottenuto da un pool gestito dall'ASA.

## <span id="page-1-4"></span>Configurazione PC locale

#### <span id="page-1-5"></span>Sistema operativo

Il sistema operativo (Windows, MacOS, Unix o Linux) del PC locale deve essere aggiornato e tutte le patch necessarie devono essere installate.

#### <span id="page-1-6"></span>Lettore di schede

Per utilizzare la scheda eID è necessario che sul computer locale sia installato un lettore di schede elettroniche. Il lettore di schede elettroniche è un dispositivo hardware che stabilisce un canale di comunicazione tra i programmi sul computer e il chip sulla scheda ID.

Per un elenco dei lettori di schede approvati, fare riferimento al seguente URL: <http://www.cardreaders.be/en/default.htm>

Nota: per utilizzare il lettore di schede, è necessario installare i driver consigliati dal fornitore dell'hardware.

#### <span id="page-2-0"></span>Software runtime eID

Ènecessario installare il software runtime eID fornito dal governo belga. Questo software consente all'utente remoto di leggere, convalidare e stampare il contenuto della scheda eID. Il software è disponibile in francese e olandese per Windows, MAC OS X e Linux.

Per ulteriori informazioni, fare riferimento a questo URL:

• [http://www.belgium.be/zip/eid\\_datacapture\\_nl.html](http://eid.belgium.be/nl/)

#### <span id="page-2-1"></span>Certificato di autenticazione

Ènecessario importare il certificato di autenticazione nell'archivio di Microsoft Windows nel PC locale. Se non si importa il certificato nell'archivio, il client AnyConnect non sarà in grado di stabilire una connessione SSL all'appliance ASA.

#### Procedura

Per importare il certificato di autenticazione nell'archivio di Windows, eseguire la procedura seguente:

1. Inserire l'eID nel lettore di schede e avviare il middleware per accedere al contenuto della scheda eID.Viene visualizzato il contenuto della scheda

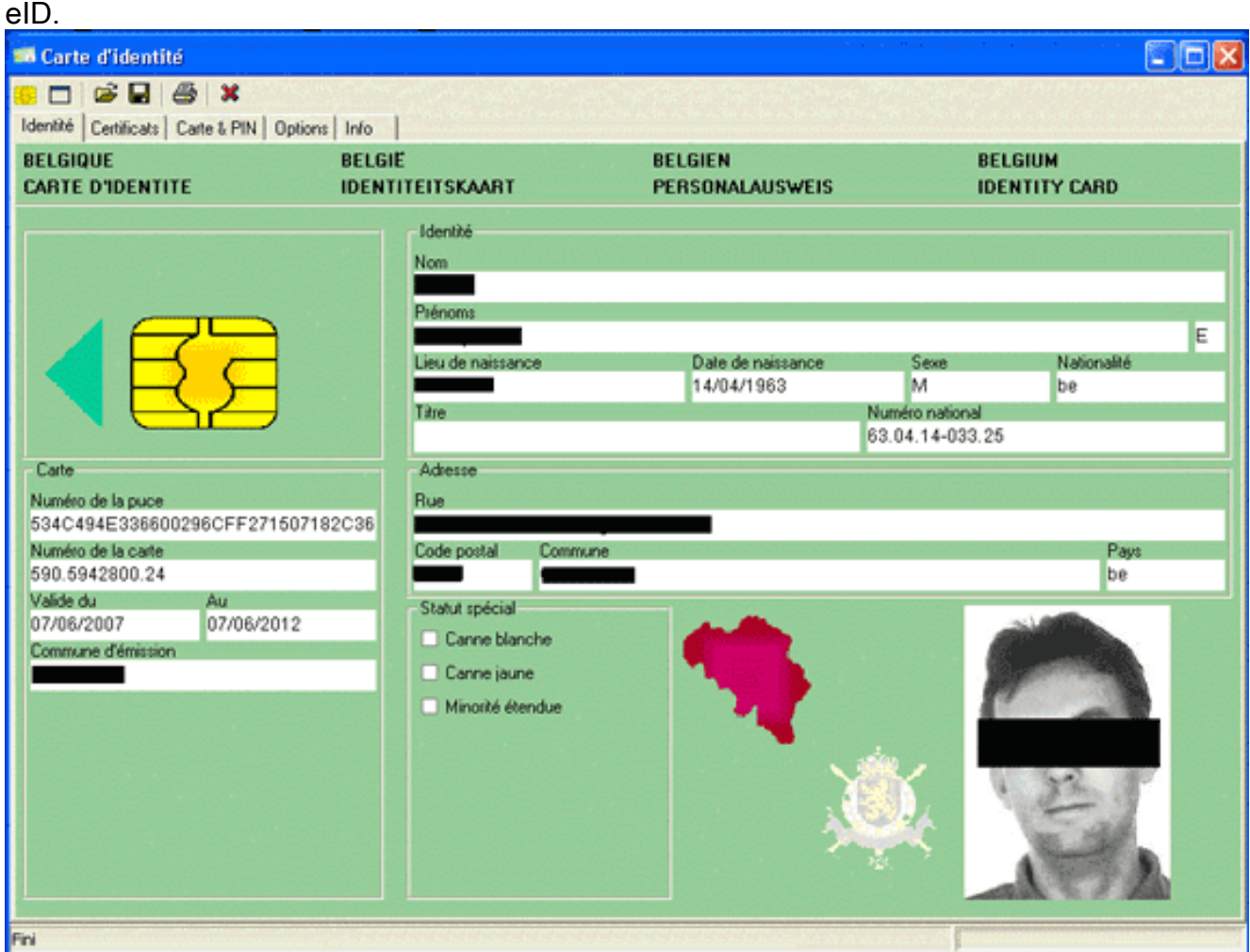

2. Fare clic sulla scheda **Certificati** (FR).Viene visualizzata la gerarchia dei certificati.

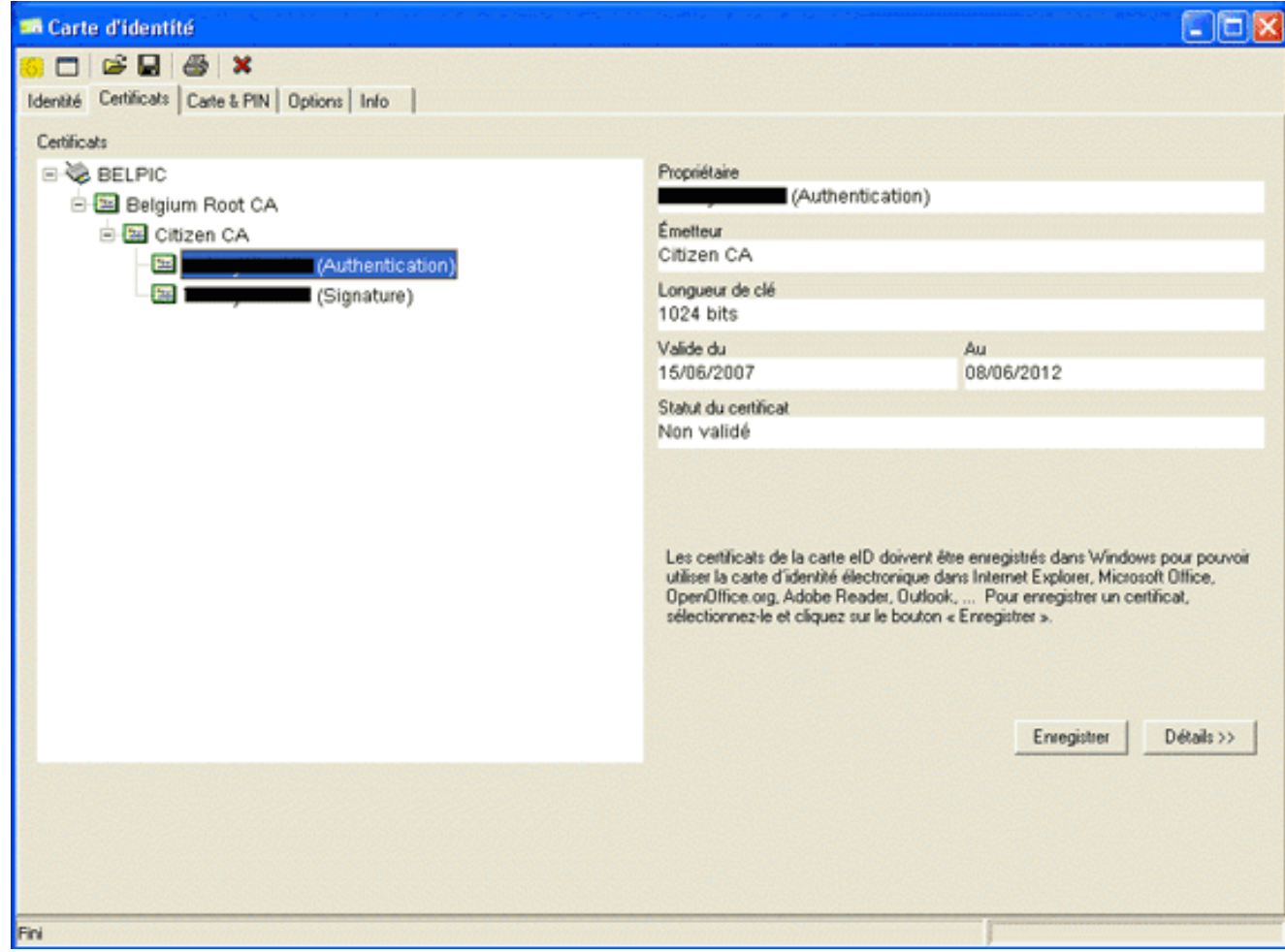

- 3. Espandere Belgio Root CA, quindi espandere Citizen CA.
- 4. Scegliere la versione di autenticazione del certificato specificato.
- 5. Fare clic sul pulsante Registra (FR).Il certificato viene copiato nell'archivio di Windows.

Nota: quando si fa clic sul pulsante Dettagli, viene visualizzata una finestra che mostra i dettagli relativi al certificato. Per visualizzare il campo Numero di serie della scheda Dettagli, selezionare il campo Oggetto. Il campo Numero di serie contiene un valore univoco utilizzato per l'autorizzazione dell'utente. Ad esempio, il numero seriale "56100307215" rappresenta un utente la cui data di nascita è il 3 ottobre 1956 con un numero progressivo di 072 e una cifra di controllo di 15. Per memorizzare questi numeri, è necessario presentare una richiesta di approvazione da parte delle autorità federali. È responsabilità dell'utente fare le dichiarazioni ufficiali appropriate relative alla manutenzione di una banca dati dei cittadini belgi nel suo paese.

#### Verifica

Per verificare che il certificato sia stato importato correttamente, eseguire la procedura seguente:

- 1. Su un computer Windows XP, aprire una finestra DOS e digitare il comando mmc. Viene visualizzata l'applicazione Console.
- 2. Scegliete File > Aggiungi/Rimuovi snap-in (o premete Ctrl+M).Verrà visualizzata la finestra di dialogo Aggiungi/Rimuovi snap-in.
- 3. Fare clic sul pulsante **Aggiungi**.Verrà visualizzata la finestra di dialogo Aggiungi snap-in autonomo.
- 4. Nell'elenco Snap-in autonomi disponibili selezionare Certificati e quindi fare clic su Aggiungi.
- 5. Fare clic sul pulsante di opzione **Account utente** e quindi su **Fine**.Lo snap-in Certificato verrà visualizzato nella finestra di dialogo Aggiungi/Rimuovi snap-in.
- 6. Fare clic su Chiudi per chiudere la finestra di dialogo Aggiungi snap-in autonomo e quindi su

OK nella finestra di dialogo Aggiungi/Rimuovi snap-in per salvare le modifiche e tornare all'applicazione Console.

- 7. Nella cartella Directory principale della console espandere Certificati Utente corrente.
- 8. Espandere Personale, quindi Certificati.Il certificato importato deve essere visualizzato nell'archivio di Windows come illustrato nell'immagine seguente:

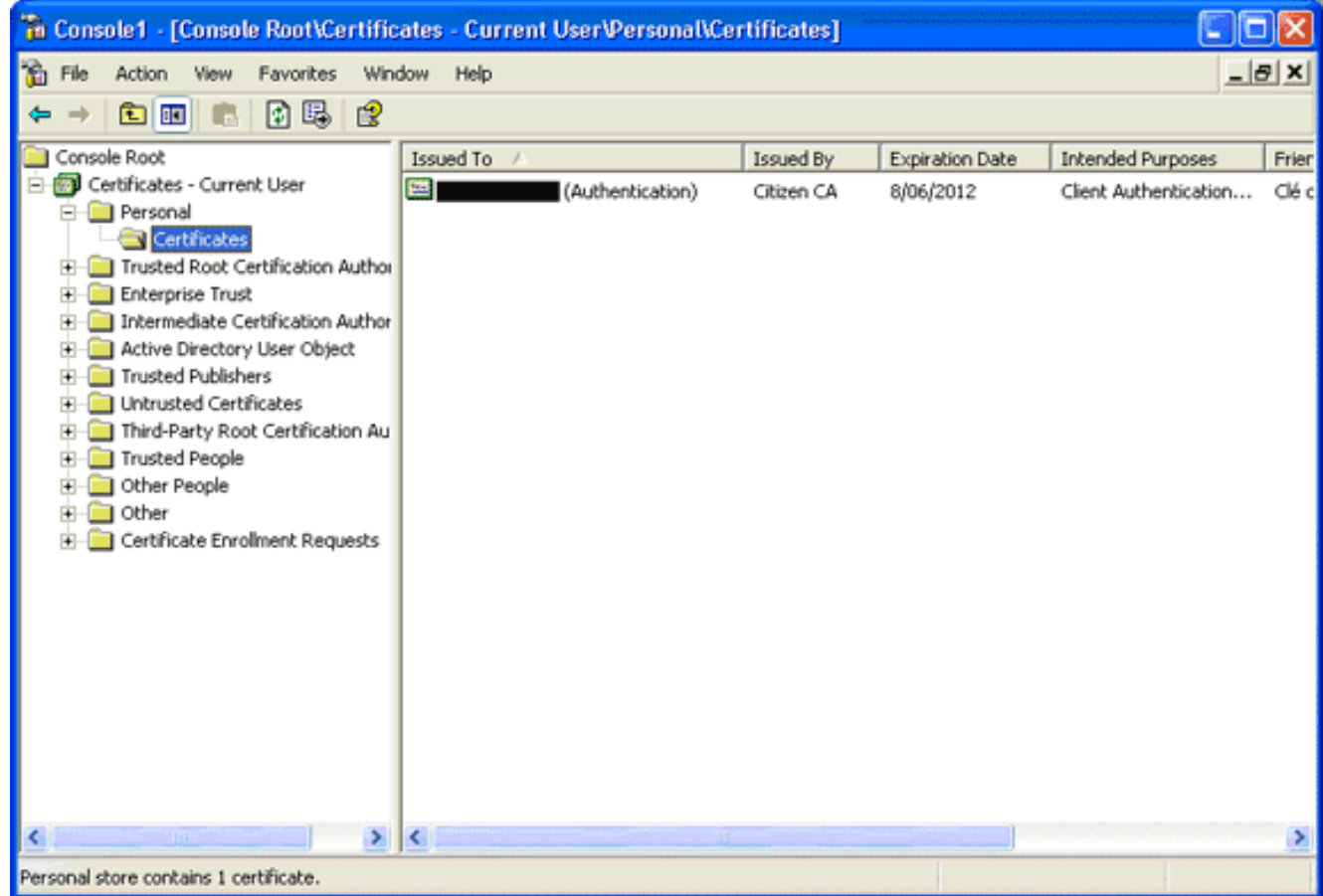

## <span id="page-4-0"></span>Installazione di AnyConnect

Ènecessario installare il client AnyConnect sul PC remoto. Il software AnyConnect utilizza un file di configurazione XML che può essere modificato per preimpostare un elenco di gateway disponibili. Il file XML è archiviato nel percorso seguente nel PC remoto:

C:\Documents e impostazioni\%USERNAME%\Application Data\Cisco\Cisco AnyConnect VPN Client

dove %USERNAME% è il nome dell'utente sul PC remoto.

Il nome del file XML è preferences.xml. Di seguito è riportato un esempio del contenuto del file:

<?xml version="1.0" encoding="UTF-8"?> <AnyConnectPreferences> <DefaultHost>*192.168.0.1*</DefaultHost> </AnyConnectPreferences> dove 192.168.0.1 è l'indirizzo IP del gateway ASA.

<span id="page-4-1"></span>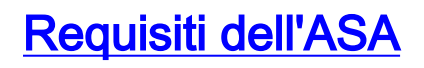

Verificare che l'ASA soddisfi i seguenti requisiti:

• AnyConnect e ASDM devono essere eseguiti nella memoria flash.Per completare le procedure descritte in questo documento, usare un'appliance ASA 5505 con il software ASA 8.0 appropriato installato. Le applicazioni AnyConnect e ASDM devono essere precaricate nella memoria flash. Usare il comando show flash per visualizzare il contenuto del flash: ciscoasa#**show flash:**

--#-- --length-- -----date/time------ path 66 14524416 Jun 26 2007 10:24:02 asa802-k8.bin 67 6889764 Jun 26 2007 10:25:28 asdm-602.bin 68 2635734 Jul 09 2007 07:37:06 anyconnect-win-2.0.0343-k9.pkg

L'appliance ASA deve essere eseguita con i valori predefiniti.Se si usa un nuovo chassis ASA ● per completare le procedure descritte in questo documento, è possibile ignorare questo requisito. In caso contrario, completare questa procedura per ripristinare l'ASA ai valori predefiniti:Nell'applicazione ASDM, connettersi allo chassis ASA e scegliere File > Reimposta dispositivo alla configurazione

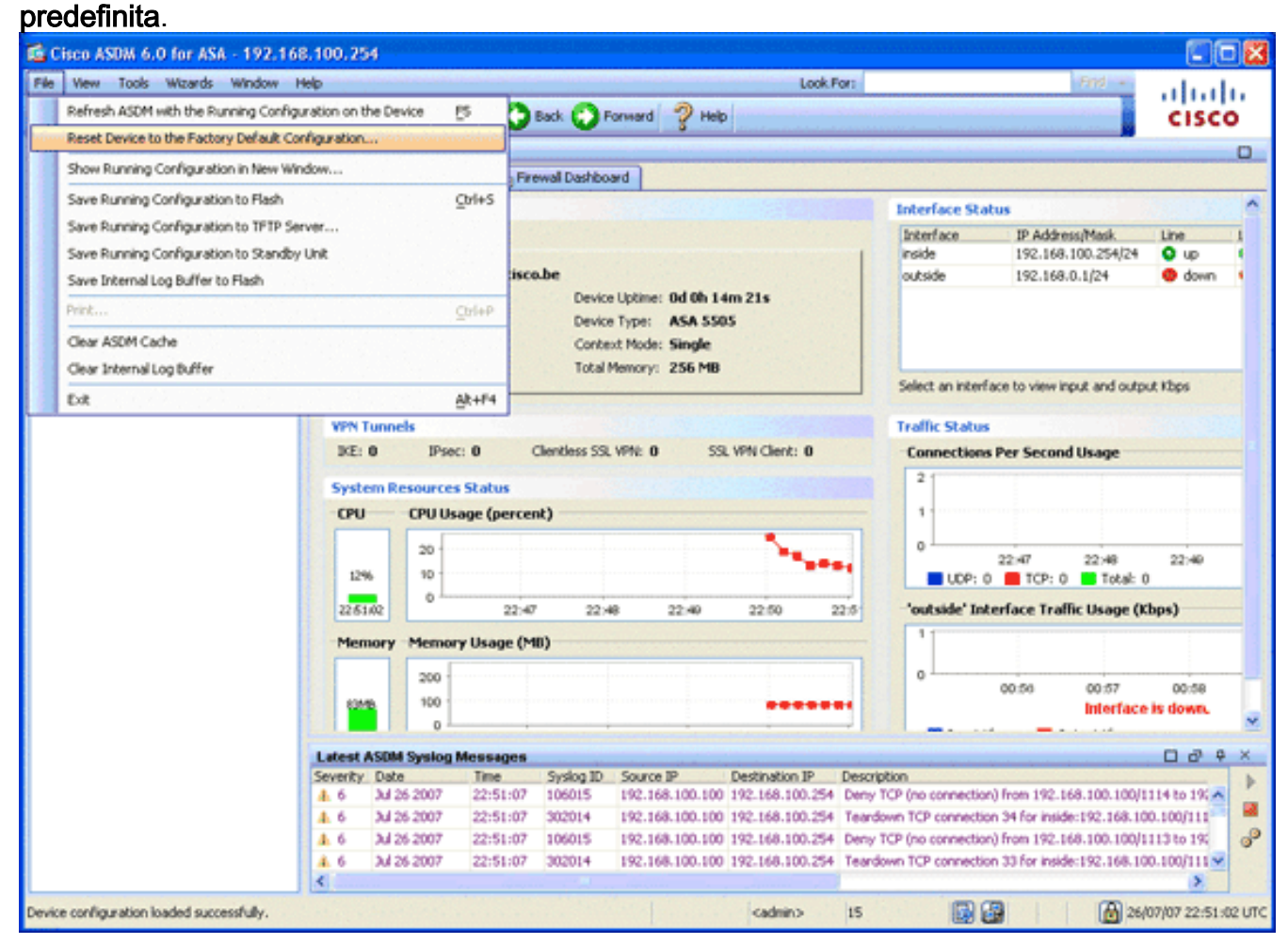

Lasciare i valori predefiniti nel modello.Collegare il PC all'interfaccia Ethernet 0/1 interna e rinnovare l'indirizzo IP su cui verrà eseguito il provisioning dal server DHCP dell'appliance ASA.Nota: per ripristinare le impostazioni predefinite dell'ASA dalla riga di comando, usare i seguenti comandi:

```
ciscoasa#conf t
ciscoasa#config factory-default 192.168.0.1 255.255.255.0
```
## <span id="page-5-0"></span>Configurazione ASA

Dopo aver ripristinato le impostazioni predefinite dell'ASA, è possibile avviare ASDM su

192.168.0.1 per collegarsi all'ASA sull'interfaccia Ethernet 0/1 interna.

Nota: la password precedente viene mantenuta (o può essere vuota per impostazione predefinita).

Per impostazione predefinita, l'ASA accetta una sessione di gestione in entrata con un indirizzo IP di origine nella subnet 192.168.0.0/24. Il server DHCP predefinito abilitato sull'interfaccia interna dell'ASA fornisce gli indirizzi IP compresi nell'intervallo 192.168.0.2-129/24, validi per la connessione all'interfaccia interna con ASDM.

Per configurare l'ASA, effettuare i seguenti passaggi:

- 1. [Abilita interfaccia esterna](#page-6-0)
- 2. [Configurare il nome di dominio, la password e l'ora di sistema](#page-7-0)
- 3. [Abilitare un server DHCP sull'interfaccia esterna](#page-8-0)
- 4. [Configurare il pool di indirizzi VPN eID](#page-9-0)
- 5. [Importa certificato CA radice \(Belgio\)](#page-10-0)
- 6. [Configura Secure Sockets Layer](#page-11-0)
- 7. [Definire i Criteri di gruppo predefiniti](#page-16-0)
- 8. [Definisci mapping certificati](#page-18-0)
- 9. [Aggiungi utente locale](#page-19-0)
- 10. [Riavviare l'appliance ASA](#page-20-0)

#### <span id="page-6-0"></span>Passaggio 1. Abilitare l'interfaccia esterna

In questo passaggio viene descritto come abilitare l'interfaccia esterna.

- 1. Nell'applicazione ASDM, fare clic su Configuration, quindi su Device Setup.
- 2. Nell'area Device Setup, selezionare Interfacce, quindi fare clic sulla scheda **Interfacce**

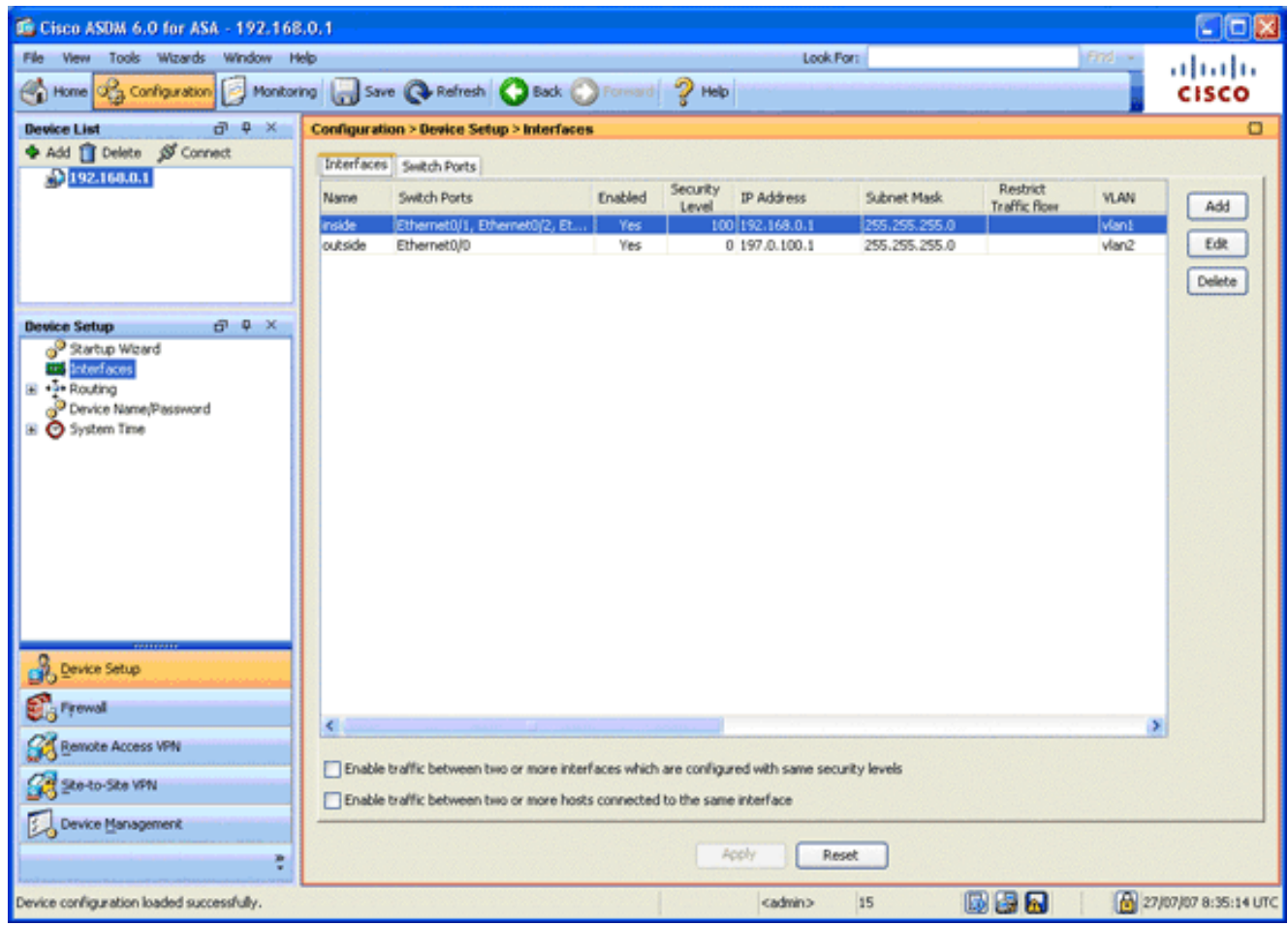

- 3. Selezionare l'interfaccia esterna e fare clic su Modifica.
- 4. Nella sezione Indirizzo IP della scheda Generale, scegliere l'opzione Usa indirizzo IP statico.
- 5. Immettere 197.0.100.1 per l'indirizzo IP e 255.255.255.0 per la subnet mask.
- 6. Fare clic su Apply (Applica).

### <span id="page-7-0"></span>Passaggio 2. Configurare il nome di dominio, la password e l'ora di sistema

In questo passaggio viene descritto come configurare il nome di dominio, la password e l'ora di sistema.

1. Nell'area Device Setup (Configurazione dispositivo), selezionare Device Name/Password (Nome/password dispositivo).

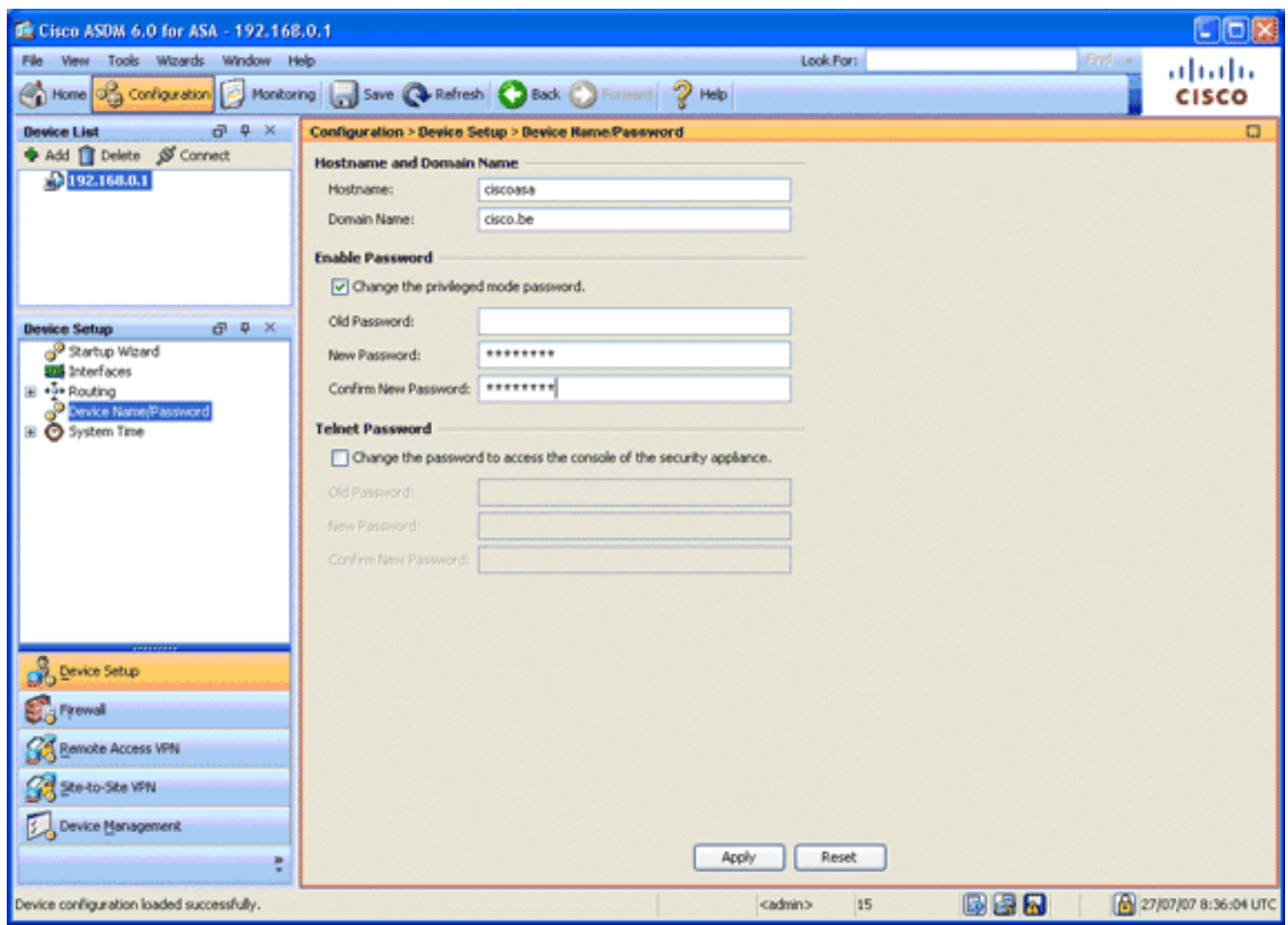

- 2. Immettere **cisco.be** come nome di dominio e **cisco123** come valore per Abilita password.Nota: per impostazione predefinita, la password è vuota.
- 3. Fare clic su Apply (Applica).
- 4. Nell'area Device Setup (Configurazione dispositivo), selezionare **System Time** (Ora di sistema), quindi modificare il valore dell'orologio (se necessario).
- 5. Fare clic su Apply (Applica).

#### <span id="page-8-0"></span>Passaggio 3. Abilitare un server DHCP sull'interfaccia esterna.

In questo passaggio viene descritto come abilitare un server DHCP sull'interfaccia esterna per semplificare il test.

- 1. Fare clic su Configurazione e quindi su Gestione dispositivi.
- 2. Nell'area Device Management (Gestione dispositivi), espandere **DHCP**, quindi selezionare DHCP

Server.

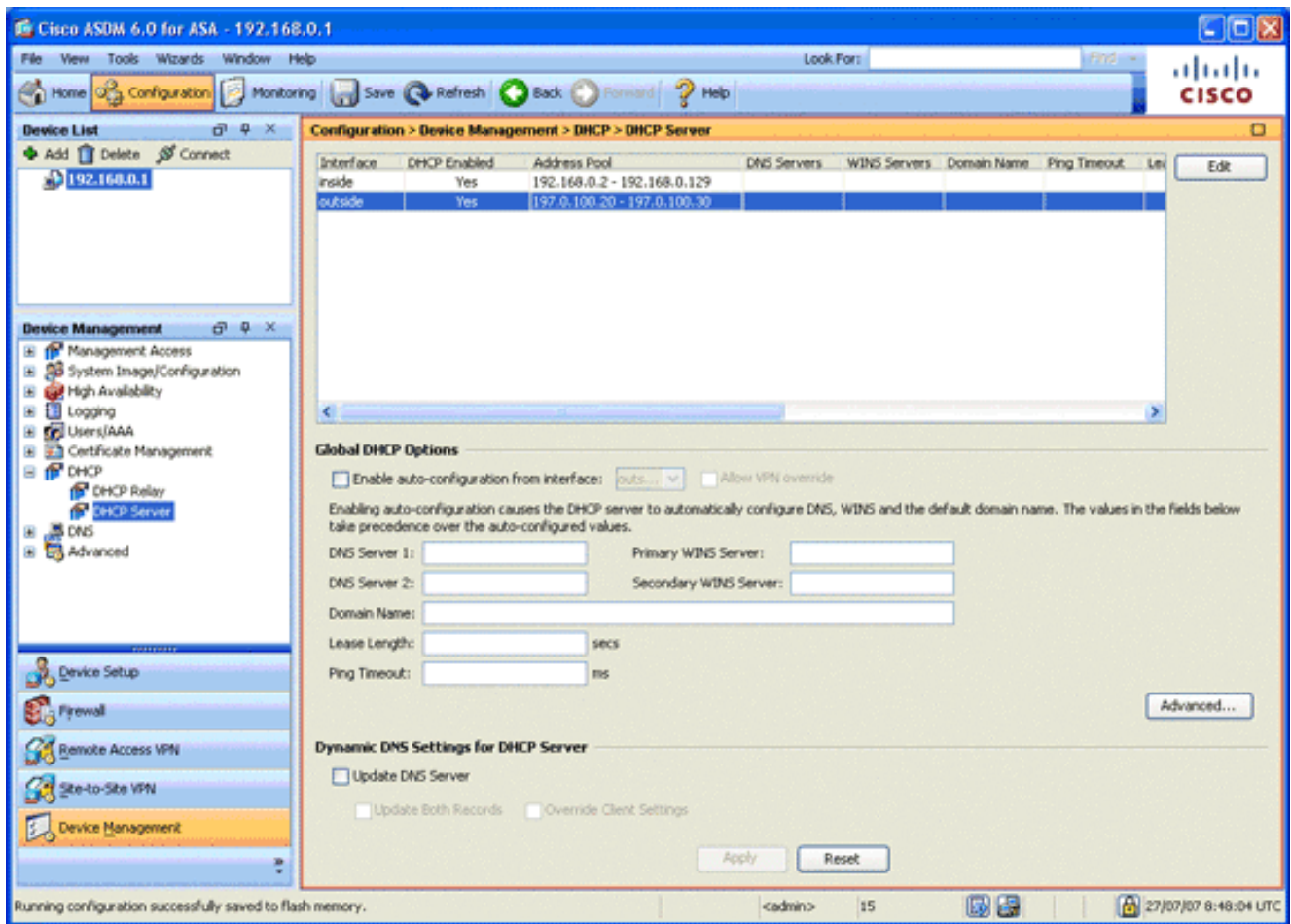

- 3. Selezionare l'interfaccia esterna dall'elenco Interfaccia e fare clic su **Modifica**.Verrà visualizzata la finestra di dialogo Modifica server DHCP.
- 4. Selezionare la casella di controllo Abilita server DHCP.
- 5. Nel pool di indirizzi DHCP, immettere un indirizzo IP compreso tra 197.0.100.20 e 197.0.100.30.
- 6. Nell'area Global DHCP Options (Opzioni DHCP globali), deselezionare la casella di controllo Enable auto-configuration from interface (Abilita configurazione automatica dall'interfaccia).
- 7. Fare clic su Apply (Applica).

### <span id="page-9-0"></span>Passaggio 4. Configurare il pool di indirizzi VPN eID

In questo passaggio viene descritto come definire un pool di indirizzi IP da utilizzare per effettuare il provisioning dei client AnyConnect remoti.

- 1. Fare clic su Configurazione e quindi su VPN ad accesso remoto.
- 2. Nell'area Rimuovi VPN accesso espandere **Accesso di rete (client)**, quindi **Assegnazione** indirizzo.
- 3. Scegliere Pool di indirizzi, quindi fare clic sul pulsante Aggiungi nell'area Configura pool di indirizzi IP denominati.Verrà visualizzata la finestra di dialogo Aggiungi pool IP.

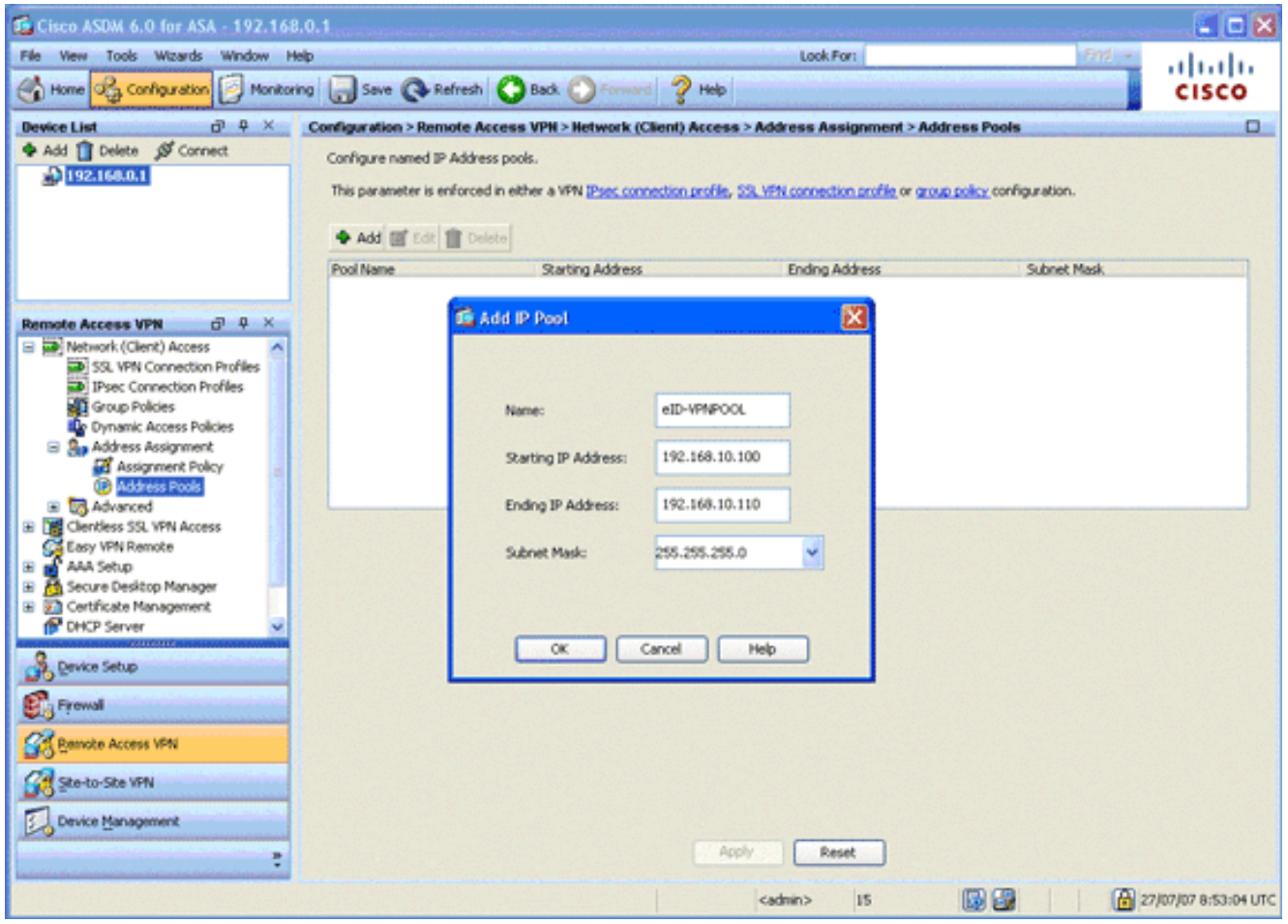

- 4. Nel campo Nome, immettere eID-VPNPOOL.
- 5. Nei campi Indirizzo IP iniziale e Indirizzo IP finale immettere un intervallo di indirizzi IP compreso tra 192.168.10.100 e 192.168.10.110.
- 6. Selezionare **255.255.255.0** dall'elenco a discesa Subnet mask, fare clic su **OK**, quindi su Applica.

### <span id="page-10-0"></span>Passaggio 5. Importazione del certificato CA radice (Belgio)

In questo passaggio viene descritto come importare nell'appliance ASA il certificato della CA radice (Belgio).

- 1. Scaricare e installare i certificati CA radice (belgiumrca.crt e belgiumrca2.crt) dal sito Web governativo e memorizzarli sul PC locale.Il sito web del governo belga si trova al seguente indirizzo: <http://certs.eid.belgium.be/>
- 2. Nell'area VPN ad accesso remoto espandere Gestione certificati e quindi Certificati CA.
- 3. Fare clic su Add, quindi su Install from file.
- Selezionare il percorso in cui è stato salvato il file del certificato CA radice (belgiumrca.crt) e 4. fare clic su Installa certificato.
- 5. Per salvare le modifiche, fare clic su Apply (Applica).

Nell'immagine viene mostrato il certificato installato sull'appliance ASA:

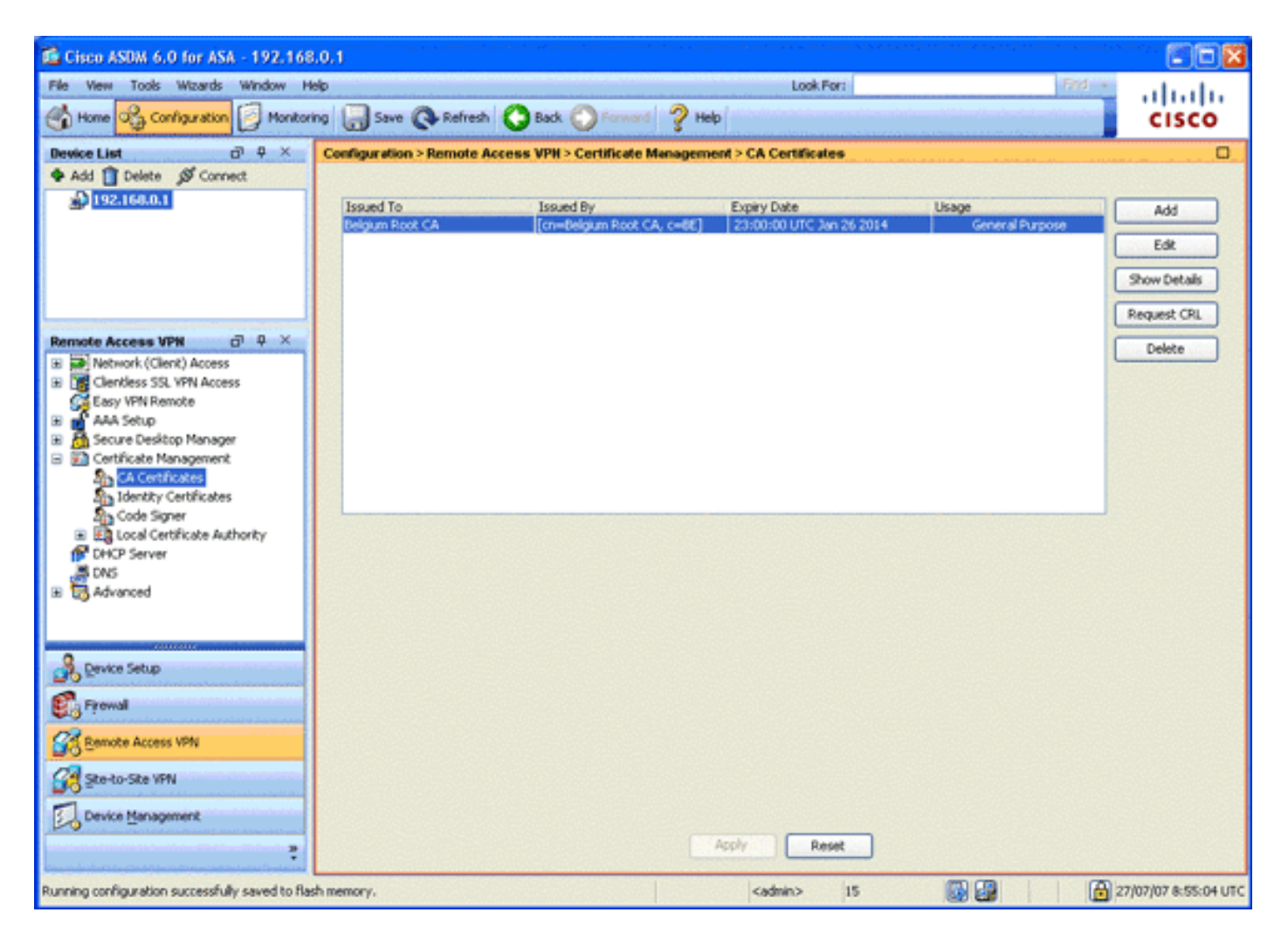

### <span id="page-11-0"></span>Passaggio 6. Configurare Secure Sockets Layer

In questo passaggio viene descritto come assegnare priorità alle opzioni di crittografia protetta, definire l'immagine client VPN SSL e definire il profilo di connessione.

1. Assegnare priorità alle opzioni di crittografia più sicure. Nell'area VPN ad accesso remoto espandere Avanzate e scegliere Impostazioni SSL. Nella sezione Crittografia, gli algoritmi attivi sono impilati, dall'alto verso il basso, come indicato di seguito:AES256-SHA1AES128- SHA13DES-SHA1RC4- SHA1

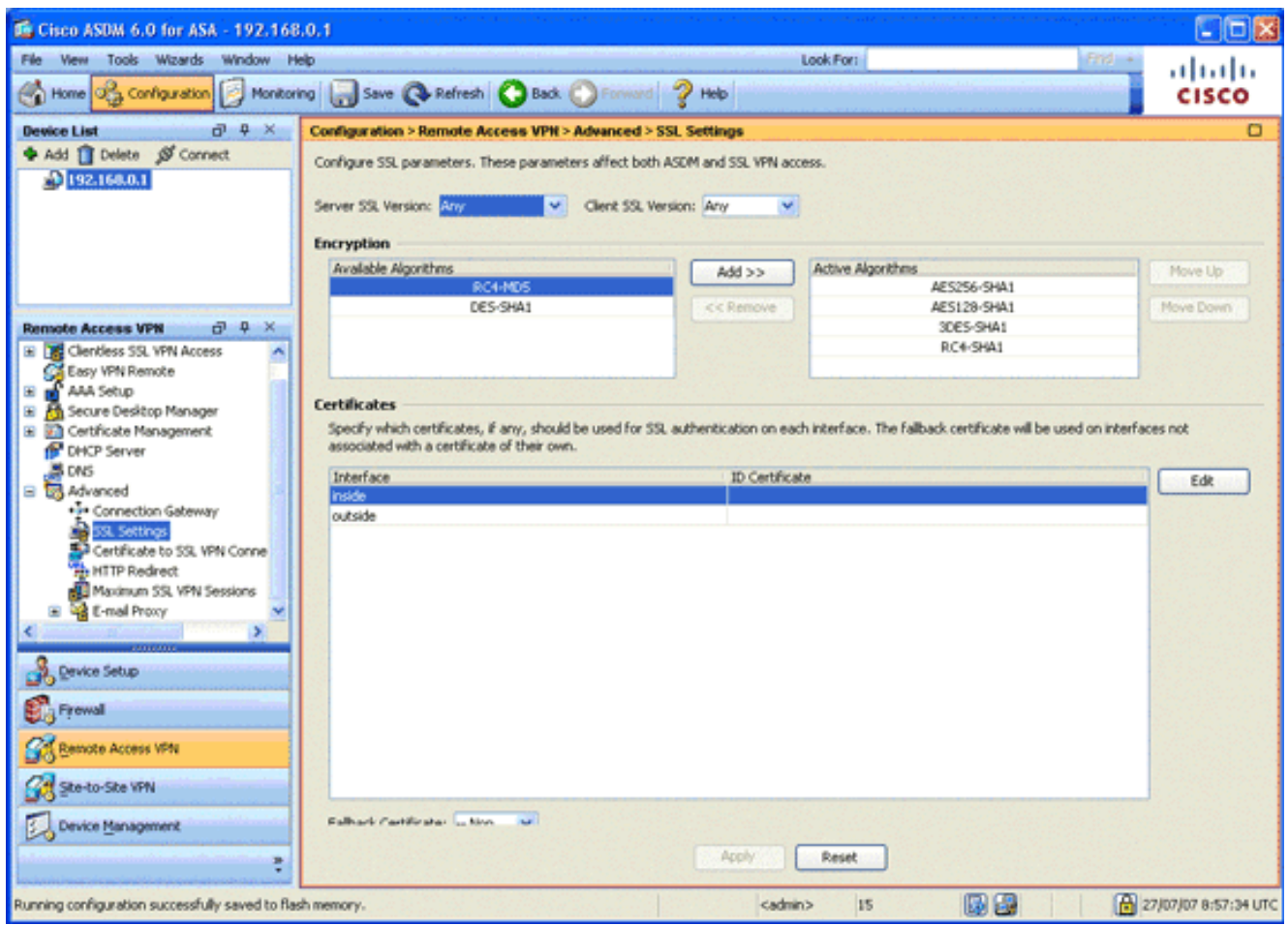

2. Definire l'immagine del client VPN SSL per il client AnyConnect.Nell'area VPN ad accesso remoto espandere Avanzate, SSL VPN e scegliere Impostazioni client.Nell'area Immagini client VPN SSL fare clic su Aggiungi.Selezionare il pacchetto AnyConnect archiviato nella memoria flash.Il pacchetto AnyConnect viene visualizzato nell'elenco delle immagini del client VPN SSL come mostrato nell'immagine:

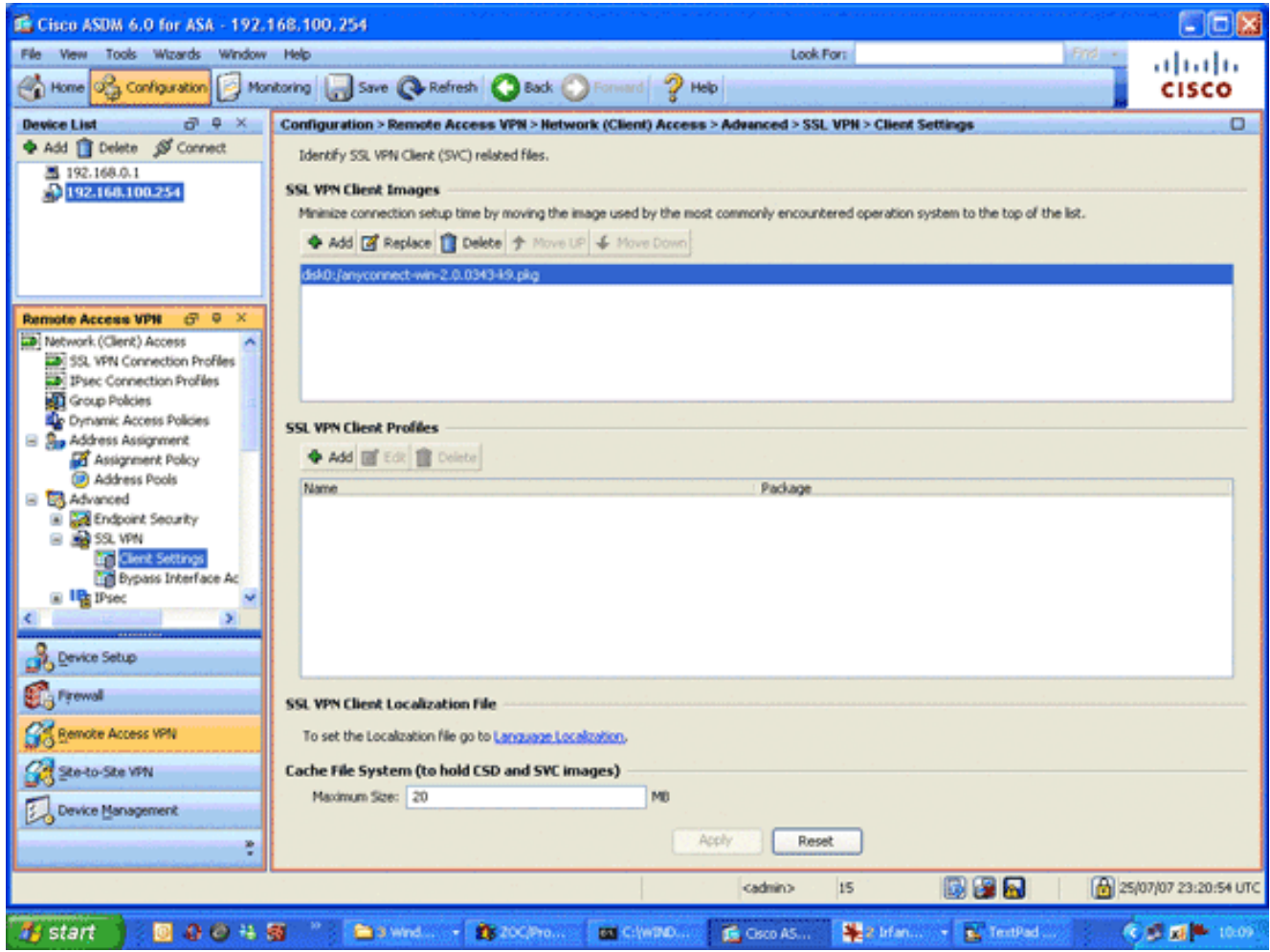

3. Definire il profilo di connessione DefaultWEBVPNGroup.Nell'area VPN ad accesso remoto espandere Accesso di rete (client) , quindi scegliere Profili connessione VPN SSL.Nell'area Interfacce di accesso, selezionare la casella di controllo Abilita client VPN Cisco AnyConnect.Per l'interfaccia esterna, selezionare le caselle di controllo Consenti accesso, Richiedi certificato client e Abilita DTLS, come mostrato nell'immagine:

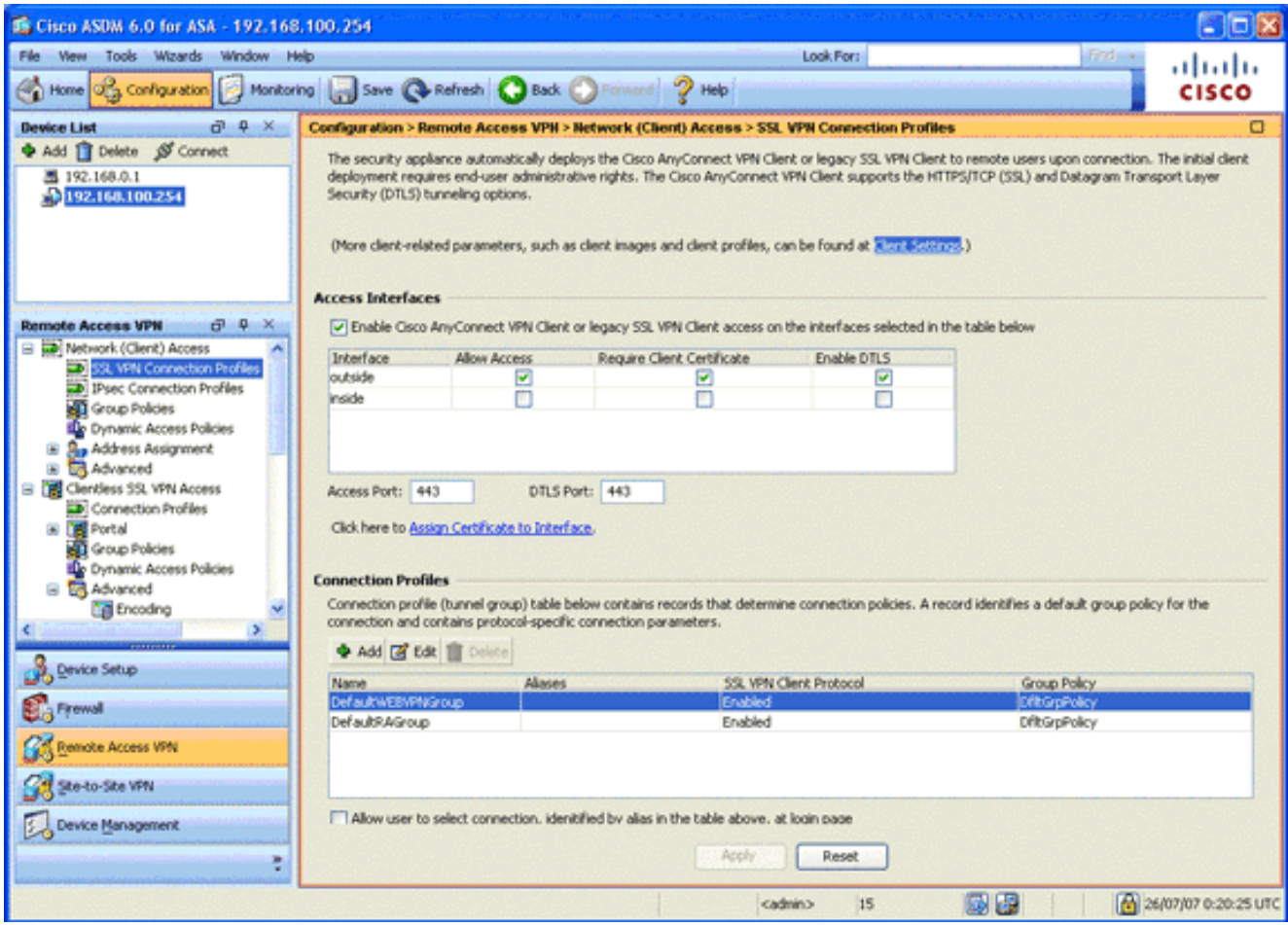

Nell'area Profili di connessione, scegliere DefaultWEBVPNGroup, quindi fare clic su Modifica.Verrà visualizzata la finestra di dialogo Modifica profilo connessione VPN **SSL.** 

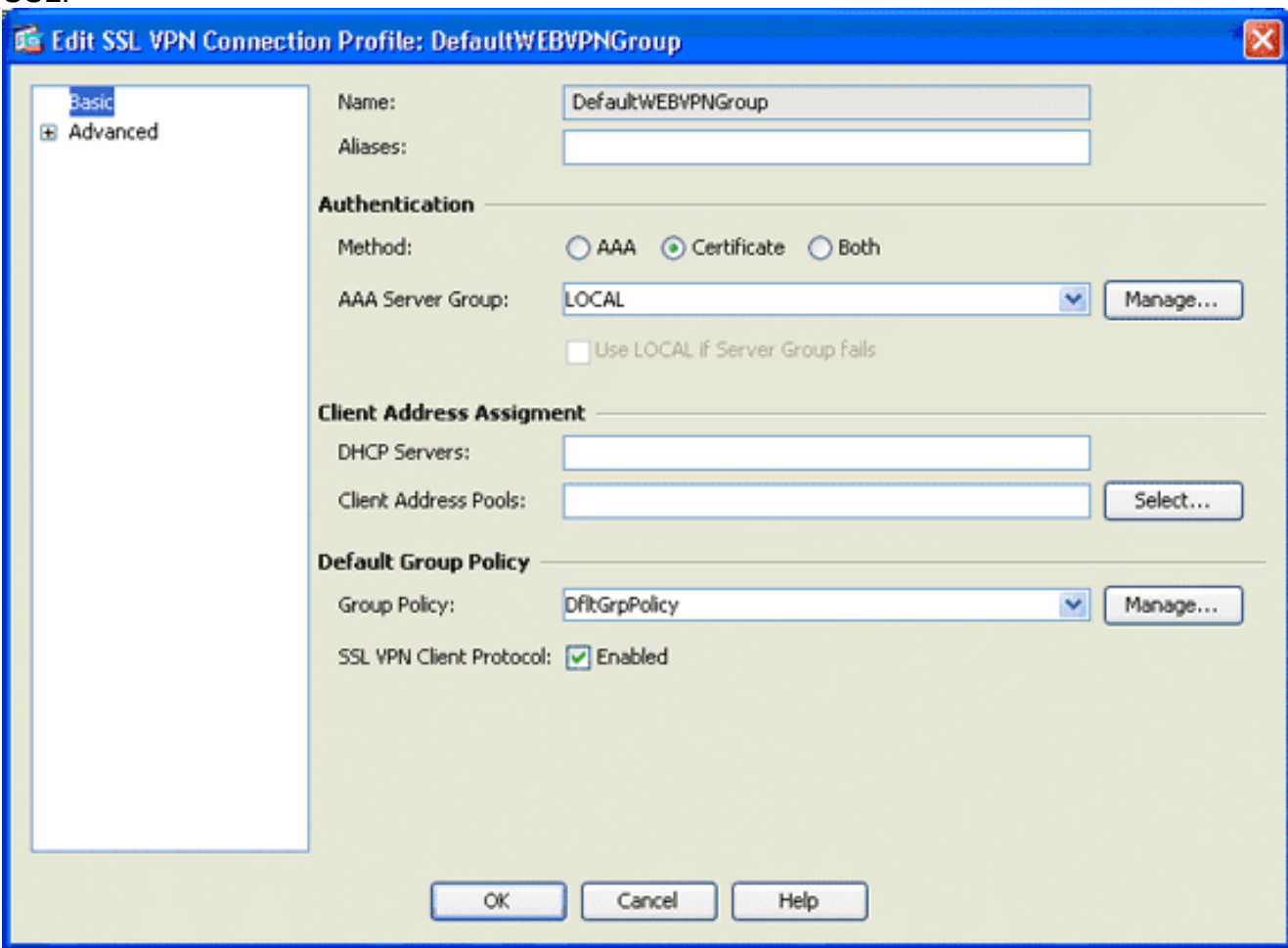

Nell'area di navigazione, scegliere Base.Nell'area Autenticazione fare clic sul pulsante di opzione Certificato.Nell'area Criteri di gruppo predefiniti selezionare la casella di controllo SSL VPN Client Protocol.Espandere Avanzate e scegliere Autenticazione.Fare clic su Add (Aggiungi), quindi aggiungere l'interfaccia esterna con un gruppo di server locale, come mostrato nell'immagine

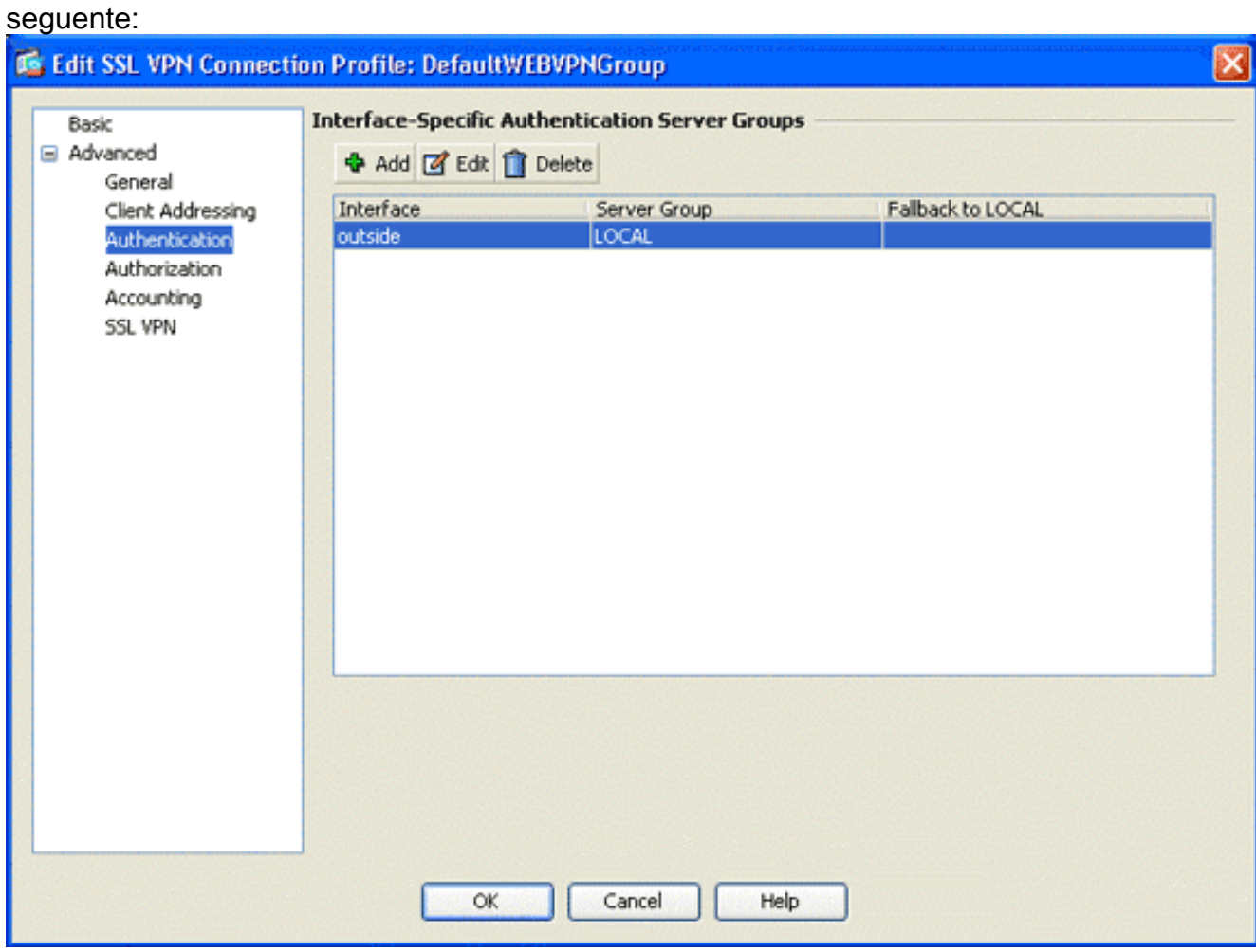

Nell'area di navigazione, scegliere Autorizzazione.Nell'area Gruppo di server di autorizzazione predefinito scegliere LOCAL dall'elenco a discesa Gruppo di server e selezionare la casella di controllo Gli utenti devono esistere nel database di autorizzazione per la connessione.Nell'area Mapping nomi utente scegliere SER (Numero di serie) dall'elenco a discesa Campo DN primario, scegliere Nessuno dal Campo DN secondario e fare clic su

OK.

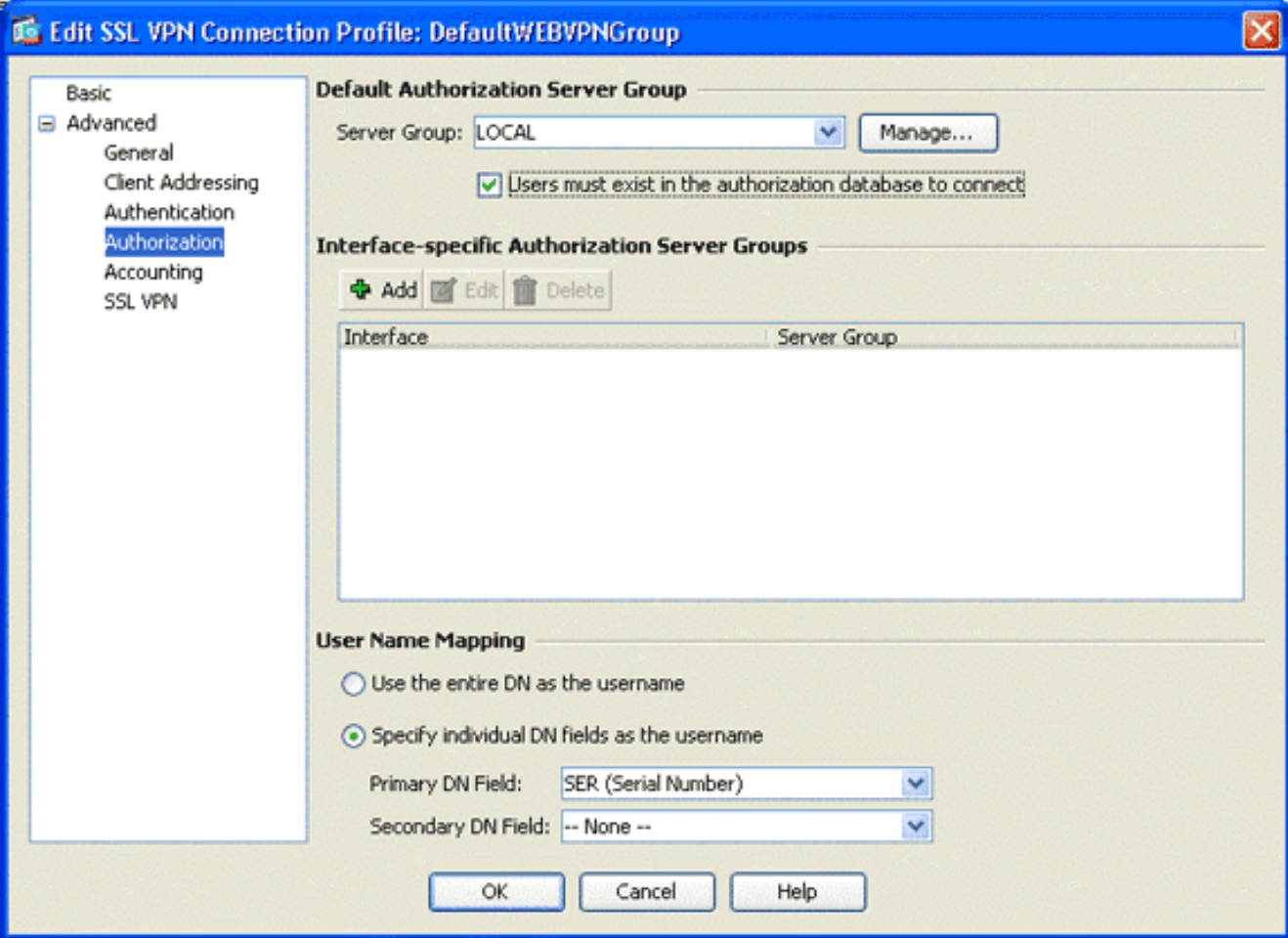

### <span id="page-16-0"></span>Passaggio 7. Definizione dei Criteri di gruppo predefiniti

In questo passaggio viene descritto come definire i Criteri di gruppo predefiniti.

1. Nell'area VPN ad accesso remoto espandere Accesso di rete (client) e scegliere Criteri di gruppo.

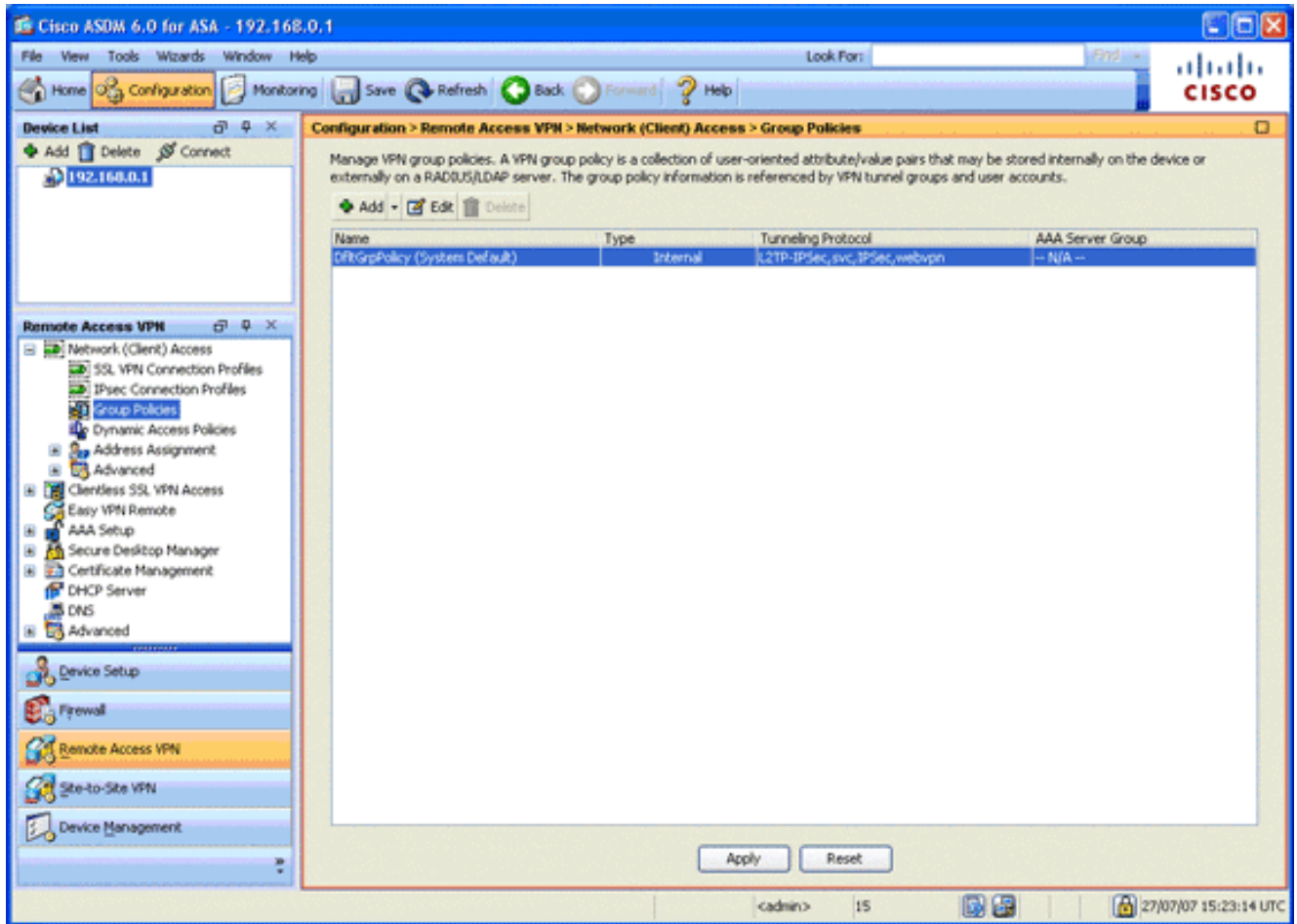

- 2. Scegliere DfltGrpPolicy dall'elenco dei criteri di gruppo e fare clic su Modifica.
- 3. Verrà visualizzata la finestra di dialogo Modifica Criteri di gruppo interni.

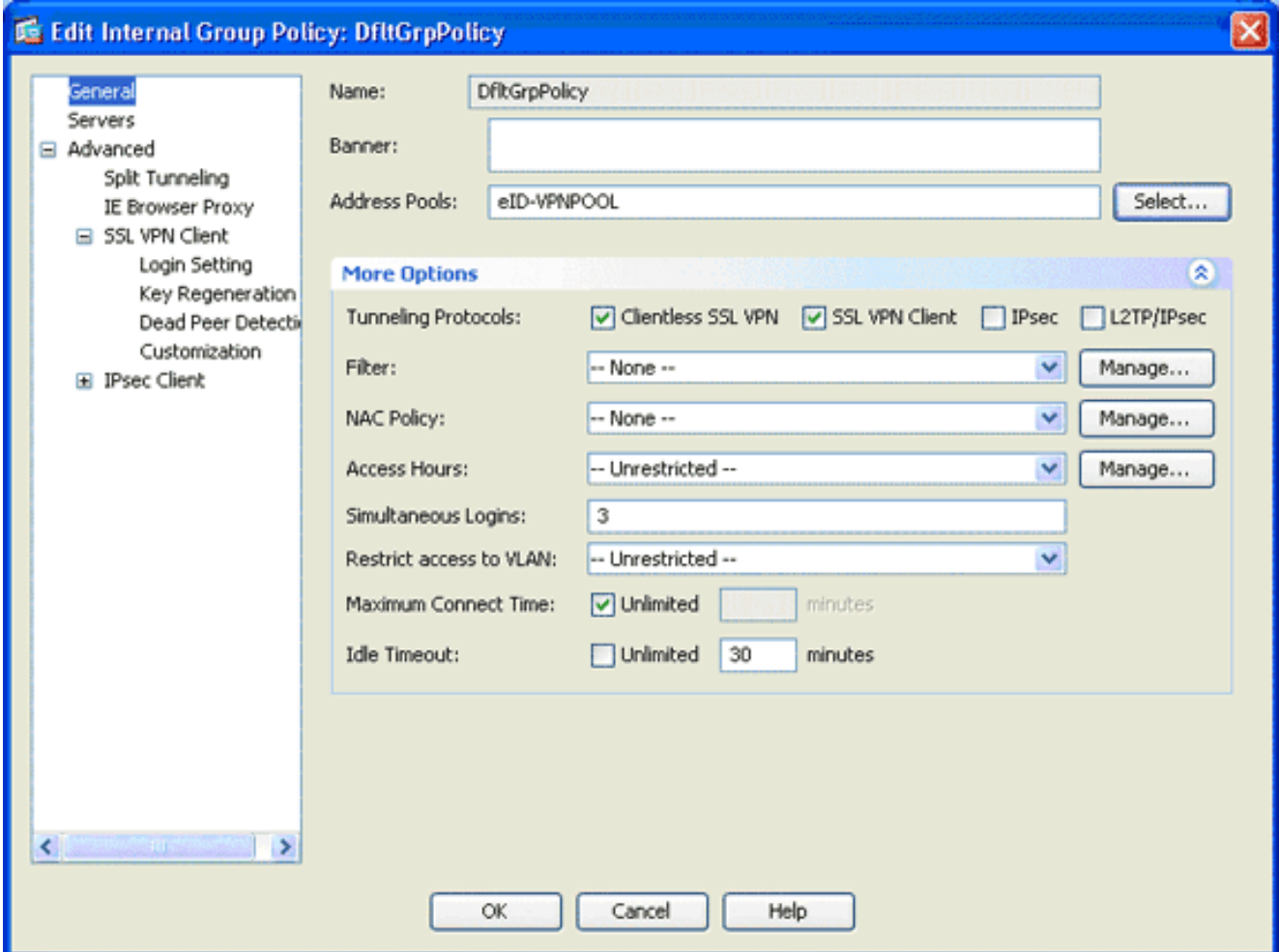

- 4. Nell'area di navigazione, scegliere Generale.
- 5. Per Pool di indirizzi, fare clic su Seleziona per scegliere un pool di indirizzi, quindi scegliere eID-VPNPOOL.
- 6. Nell'area Altre opzioni, deselezionare le caselle di controllo **IPsec** e **L2TP/IPsec**, quindi fare clic su OK.

#### <span id="page-18-0"></span>Passaggio 8. Definizione del mapping dei certificati

In questo passaggio viene descritto come definire i criteri di mapping dei certificati.

- 1. Nell'area VPN ad accesso remoto fare clic su Avanzate e scegliere Mappe profilo connessione VPN da certificato a SSL.
- 2. Nell'area Mappe da certificato a profilo di connessione fare clic su **Aggiungi**, quindi scegliere Mappa certificati predefinita dall'elenco delle mappe.Questa mappa deve corrispondere a DefaultWEBVPNProfile nel campo Mappato a profilo connessione.
- 3. Nell'area Criteri di mapping fare clic su **Aggiungi** e aggiungere i seguenti valori:Campo: Emittente, Paese (C), Uguale a, "be"Campo: Emittente, nome comune (CN), uguale, "cittadino ca"I criteri di mappatura dovrebbero essere visualizzati come mostrato nella seguente

immagine:

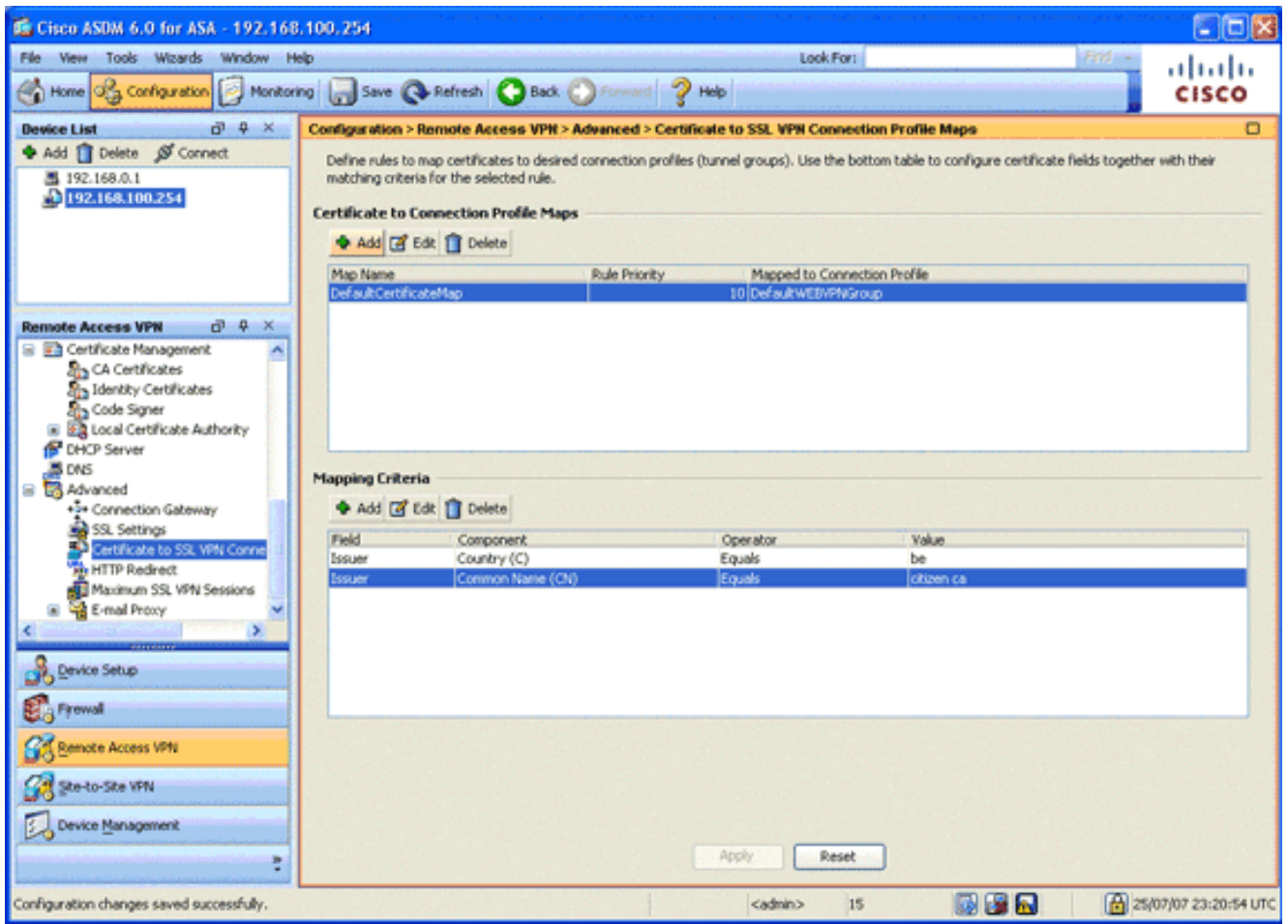

4. Fare clic su Apply (Applica).

### <span id="page-19-0"></span>Passaggio 9. Aggiungere un utente locale

In questo passaggio viene descritto come aggiungere un utente locale.

- 1. Nell'area VPN ad accesso remoto, espandere AAA Setup, quindi selezionare Local Users (Utenti locali).
- 2. Nell'area Utenti locali fare clic su Aggiungi.
- 3. Nel campo Nome utente, immettere il numero di serie del certificato utente. Ad esempio, 56100307215 (come descritto nella sezione [Certificato di autenticazione](#page-2-1) di questo documento).

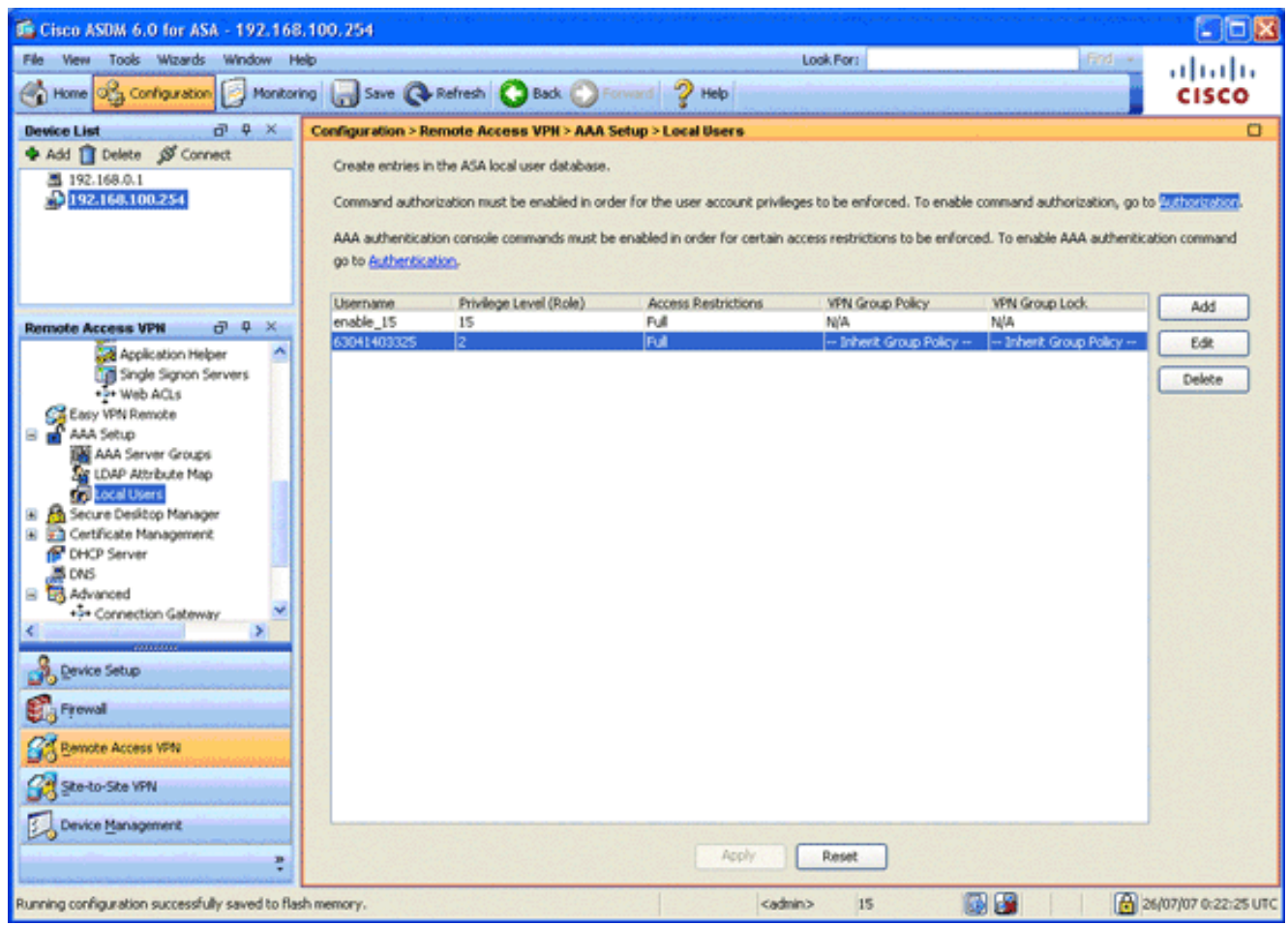

4. Fare clic su Apply (Applica).

### <span id="page-20-0"></span>Passaggio 10. Riavviare l'appliance ASA

Riavviare l'appliance ASA per verificare che tutte le modifiche vengano applicate ai servizi di sistema.

### <span id="page-20-1"></span>**Ottimizzazione**

Durante il test, alcuni tunnel SSL potrebbero non essere chiusi correttamente. Poiché l'ASA presume che il client AnyConnect possa disconnettersi e riconnettersi, il tunnel non viene scartato e può quindi essere riconnesso. Tuttavia, durante i test di laboratorio con una licenza di base (per impostazione predefinita, 2 tunnel SSL), è possibile che la licenza venga scaduta quando i tunnel SSL non vengono chiusi correttamente. Se si verifica questo problema, usare il comando vpnsessiondb logoff <option>per chiudere la sessione di tutte le sessioni SSL attive.

### <span id="page-20-2"></span>Configurazione in un minuto

Per creare rapidamente una configurazione di lavoro, ripristinare l'ASA ai valori predefiniti e incollare la configurazione in modalità di configurazione:

#### ciscoasa

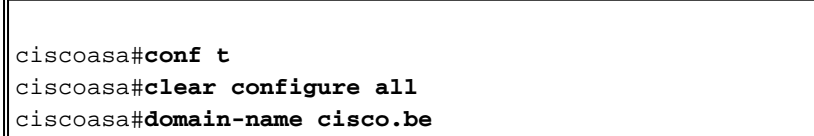

ciscoasa#**enable password 9jNfZuG3TC5tCVH0 encrypted** ! interface Vlan1 nameif inside security-level 100 ip address 192.168.0.1 255.255.255.0 interface Vlan2 nameif outside security-level 0 ip address 197.0.100.1 255.255.255.0 interface Ethernet0/0 switchport access vlan 2 no shutdown interface Ethernet0/1 no shutdown ! passwd 2KFQnbNIdI.2KYOU encrypted dns server-group DefaultDNS domain-name cisco.be ip local pool eID-VPNPOOL 192.168.10.100-192.168.10.110 mask 255.255.255.0 asdm image disk0:/asdm-602.bin no asdm history enable global (outside) 1 interface nat (inside) 1 0.0.0.0 0.0.0.0 dynamic-access-policy-record DfltAccessPolicy http server enable http 192.168.0.0 255.255.255.0 inside crypto ca trustpoint ASDM\_TrustPoint0 enrollment terminal crl configure crypto ca certificate map DefaultCertificateMap 10 issuer-name attr c eq be issuer-name attr cn eq citizen ca crypto ca certificate chain ASDM\_TrustPoint0 certificate ca 580b056c5324dbb25057185ff9e5a650 30820394 3082027c a0030201 02021058 0b056c53 24dbb250 57185ff9 e5a65030 0d06092a 864886f7 0d010105 05003027 310b3009 06035504 06130242 45311830 16060355 0403130f 42656c67 69756d20 526f6f74 20434130 1e170d30 33303132 36323330 3030305a 170d3134 30313236 32333030 30305a30 27310b30 09060355 04061302 42453118 30160603 55040313 0f42656c 6769756d 20526f6f 74204341 30820122 300d0609 2a864886 f70d0101 01050003 82010f00 3082010a 02820101 00c8a171 e91c4642 7978716f 9daea9a8 ab28b74d c720eb30 915a75f5 e2d2cfc8 4c149842 58adc711 c540406a 5af97412 2787e99c e5714e22 2cd11218 aa305ea2 21b9d9bb fff674eb 3101e73b 7e580f91 164d7689 a8014fad 226670fa 4b1d95c1 3058eabc d965d89a b488eb49 4652dfd2 531576cb 145d1949 b16f6ad3 d3fdbcc2 2dec453f 093f58be fcd4ef00 8c813572 bff718ea 96627d2b 287f156c 63d2caca 7d05acc8 6d076d32 be68b805 40ae5498 563e66f1 30e8efc4 ab935e07 de328f12 74aa5b34 2354c0ea 6ccefe36 92a80917 eaa12dcf 6ce3841d de872e33 0b3c74e2 21503895 2e5ce0e5 c631f9db 40fa6aa1 a48a939b a7210687 1d27d3c4 a1c94cb0

 6f020301 0001a381 bb3081b8 300e0603 551d0f01 01ff0404 03020106 300f0603 551d1301 01ff0405 30030101 ff304206 03551d20 043b3039 30370605 60380101 01302e30 2c06082b 06010505 07020116 20687474 703a2f2f 7265706f 7369746f 72792e65 69642e62 656c6769 756d2e62 65301d06 03551d0e 04160414 10f00c56 9b61ea57 3ab63597 6d9fddb9 148edbe6 30110609 60864801 86f84201 01040403 02000730 1f060355 1d230418 30168014 10f00c56 9b61ea57 3ab63597 6d9fddb9 148edbe6 300d0609 2a864886 f70d0101 05050003 82010100 c86d2251 8a61f80f 966ed520 b281f8c6 dca31600 dacd6ae7 6b2afa59 48a74c49 37d773a1 6a01655e 32bde797 d3d02e3c 73d38c7b 83efd642 c13fa8a9 5d0f37ba 76d240bd cc2d3fd3 4441499c fd5b29f4 0223225b 711bbf58 d9284e2d 45f4dae7 b5634544 110d2a7f 337f3649 b4ce6ea9 0231ae5c fdc889bf 427bd7f1 60f2d787 f6572e7a 7e6a1380 1ddce3d0 631e3d71 31b160d4 9e08caab f094c748 755481f3 1bad779c e8b28fdb 83ac8f34 6be8bfc3 d9f543c3 6455eb1a bd368636 ba218c97 1a21d4ea 2d3bacba eca71dab beb94a9b 352f1c5c 1d51a71f 54ed1297 fff26e87 7d46c974 d6efeb3d 7de6596e 069404e4 a2558738 286a225e e2be7412 b004432a quit no crypto isakmp nat-traversal ! dhcpd address 192.168.0.2-192.168.0.129 inside dhcpd enable inside dhcpd address 197.0.100.20-197.0.100.30 outside dhcpd enable outside ! service-policy global\_policy global ssl encryption aes256-sha1 aes128-sha1 3des-sha1 rc4 sha1 ssl certificate-authentication interface outside port 443 webvpn enable outside svc image disk0:/anyconnect-win-2.0.0343-k9.pkg 1 svc enable certificate-group-map DefaultCertificateMap 10 DefaultWEBVPNGroup group-policy DfltGrpPolicy attributes vpn-tunnel-protocol svc webvpn address-pools value eID-VPNPOOL username 63041403325 nopassword tunnel-group DefaultWEBVPNGroup general-attributes authentication-server-group (outside) LOCAL authorization-server-group LOCAL authorization-required authorization-dn-attributes SER tunnel-group DefaultWEBVPNGroup webvpn-attributes authentication certificate exit copy run start

# <span id="page-23-0"></span>Informazioni correlate

- [Software Cisco PIX Firewall](//www.cisco.com/en/US/products/sw/secursw/ps2120/tsd_products_support_series_home.html?referring_site=bodynav)
- [Riferimenti per i comandi di Cisco Secure PIX Firewall](//www.cisco.com/en/US/products/hw/vpndevc/ps2030/products_tech_note09186a0080094885.shtml?referring_site=bodynav)
- [Avvisi sui prodotti per la sicurezza \(inclusi PIX\)](//www.cisco.com/en/US/support/tsd_products_field_notice_summary.html?referring_site=bodynav)
- [RFC \(Requests for Comments\)](http://www.ietf.org/rfc.html?referring_site=bodynav)
- [Documentazione e supporto tecnico Cisco Systems](//www.cisco.com/cisco/web/support/index.html?referring_site=bodynav)